# **Using Eduplan vor Evaluations**

There are five types of evaluations you can do with Eduplan partly depending on the type of data you are using and on additional informations that are needed. The following possibilities are implemented:

- 1 Descriptive Analysis of the questionnaires
- 2 Analysis of change (time series analysis)
- 3 Analysis using a reference group
- 4 Analysis of correspondencies (=comparing answers genarally) between providers, trainers and learners)
- 5 Analysis using a norm (benchmarking analysis)

In the following pages we explain how the types of analysis mentioned above can be done within Eduplan. You can get an explanation based on the substance concerning the types 2 to 5 in the methodological descriptions. Just click on the evaluation-menue:

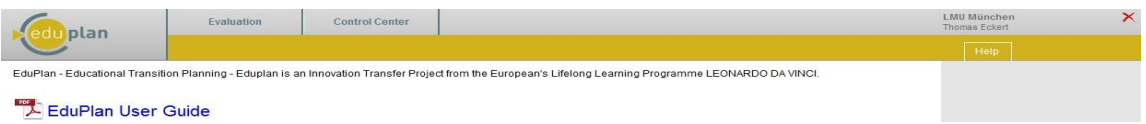

### **1. Descriptive Analysis of the questionnaires**

You can get a descriptive analysis of the questionaires unsing the evaluation-menue. After clicking on the Evaluation Menue an overview about the different scenarios that can be chosen appears on your screen.

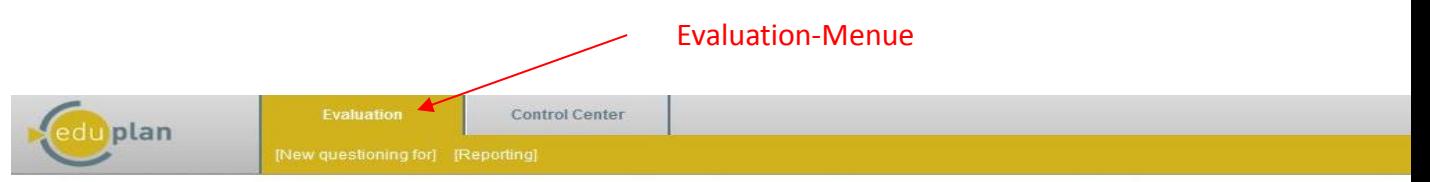

EduPlan has been designed as a self-evaluation tool which can be used by education providers to analyse the strengths and weaknesses of quality assurance measures taken in voca<br>education in an effort to improve, change and Supervisors Learner (18 questions): Participants, Apprentices, Learners Thank you for cooperation and support to maintain a meaningful result of evaluation of the EduPlan tool

#### Please choose a scenario

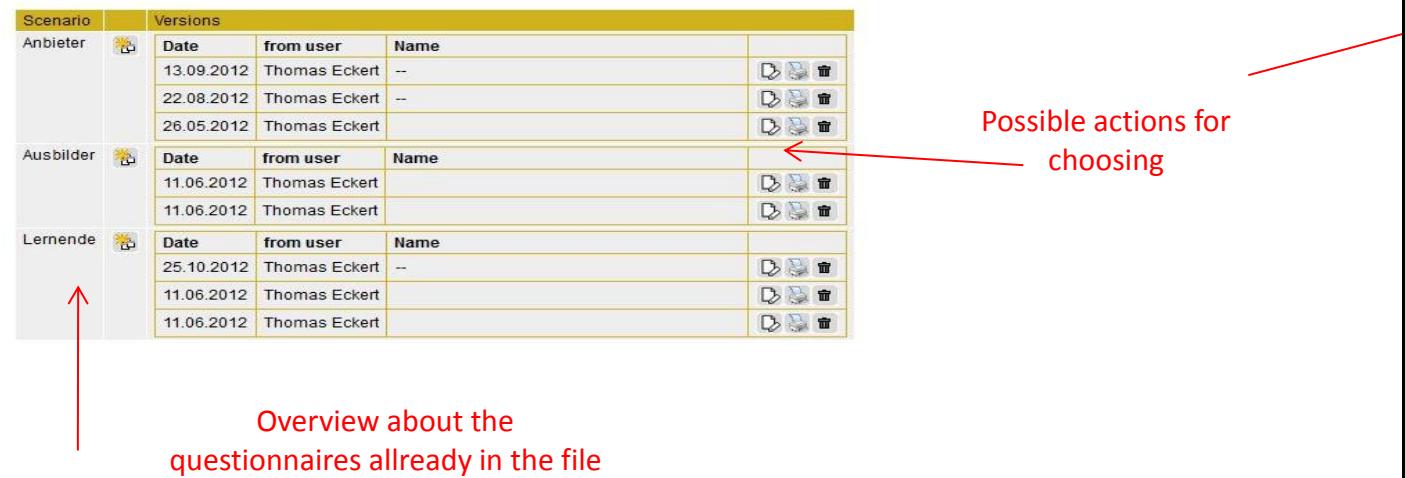

#### -1-

The overview in the table on the left-hand side offers you the possibility for choosing further actions that are explained in the menue on the right-hand side. You have two possibilities for analysing the data: If you click on the Print-symbol a new window opens in which the filled-out questionnaire is shown. You can save this as a pdf-file or send it to your printer. If you click on the edit-symbol the questionnaire will be shown on the same screen. The answers are graphically represented and you can compare several answers. This can happen by clicking on the little menue right above.

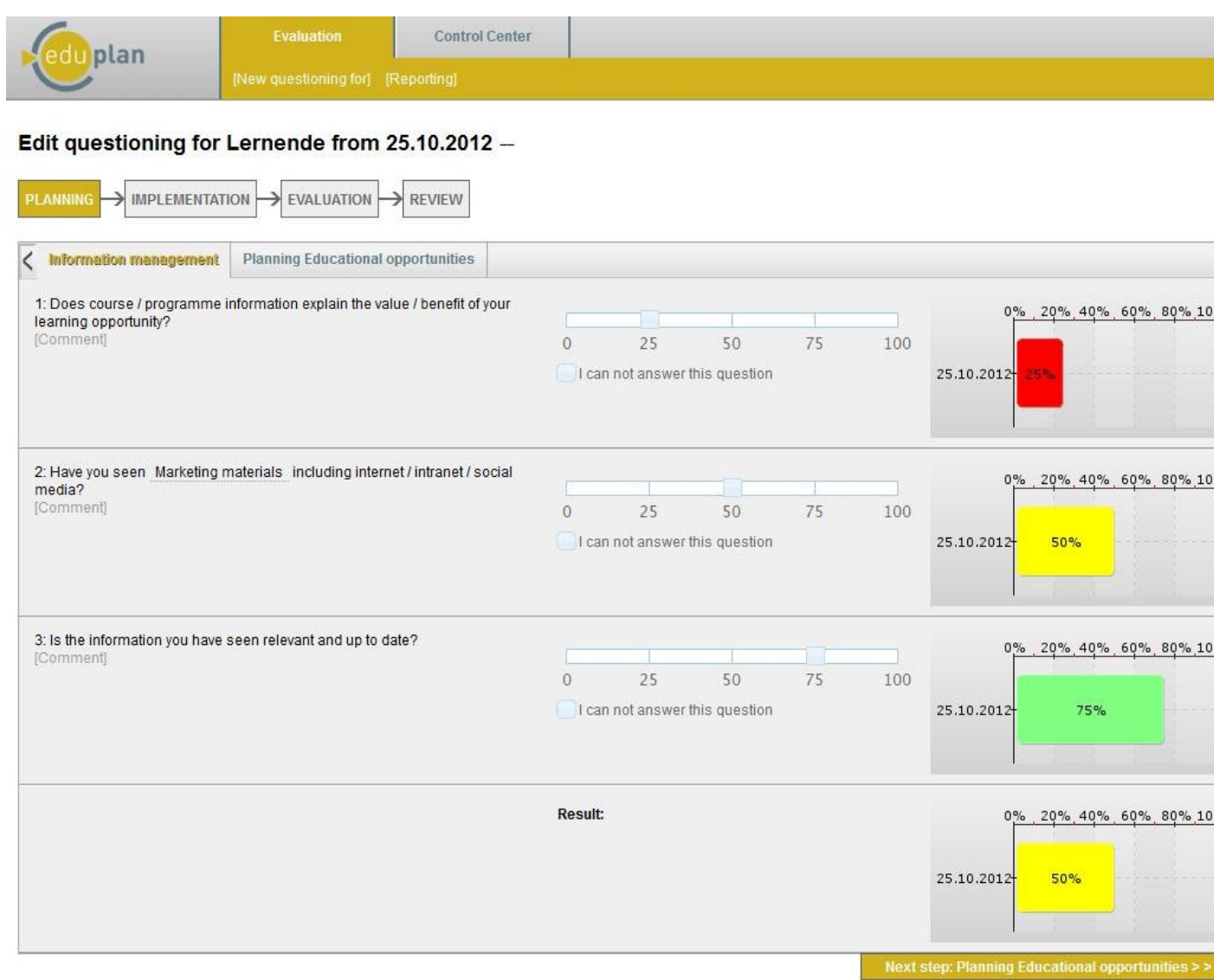

Beside the symbols you already know another symbol appears on the left:  $\mathbb{E}$  If you click on it the answers of the questionnare that you activated are added into the graphic as shown in the picture below.

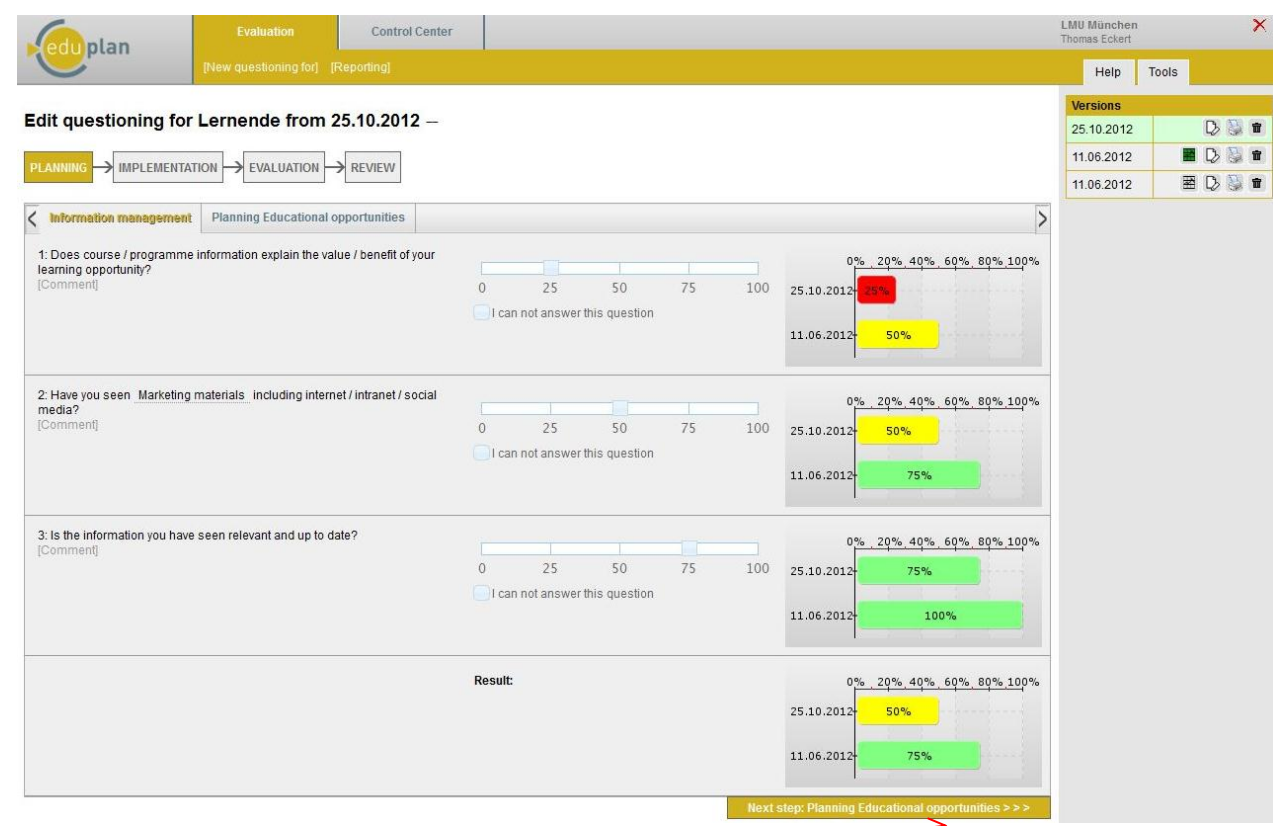

# Click here to go to the next scale of the questionnaire

The comparison is continued if you proceed with the next scale of the questionnaire. There is no explicit printig-function but you can use the print-function of your browser. If you have installed a pdf-converter you can save the result as a pdf-file. Such a programme is available for free as shareware.

You can request the four other types of analysis using the menue , evaluation', if you choose the submenue , analysis' accordingly. You will see in the left column the four possibilities described below..

### **2. Analysis of change (time series analysis)**

To see how answers of a group have changed over some periods of time you perform the following steps: choose the record card 'evaluation' and there the sub-menue 'analysis'; as shown in the picture below. Then choose the analysis you want (here: 'your answers compared to former inquiries'). After that you decide for one of the three scenarios (Provider, Teacher, Learner). A graphic similar to the following picture appears then. If you go through these steps for the first time no spider-net will appear. This is because there is not yet chosen any inquiry. You can choose one by clicking on one of the crossed out eye (red) in the list of the inquiries carried out on the left side of the table. In the example two inquries are in effect shown in the graphic.

#### 1. Evaluation

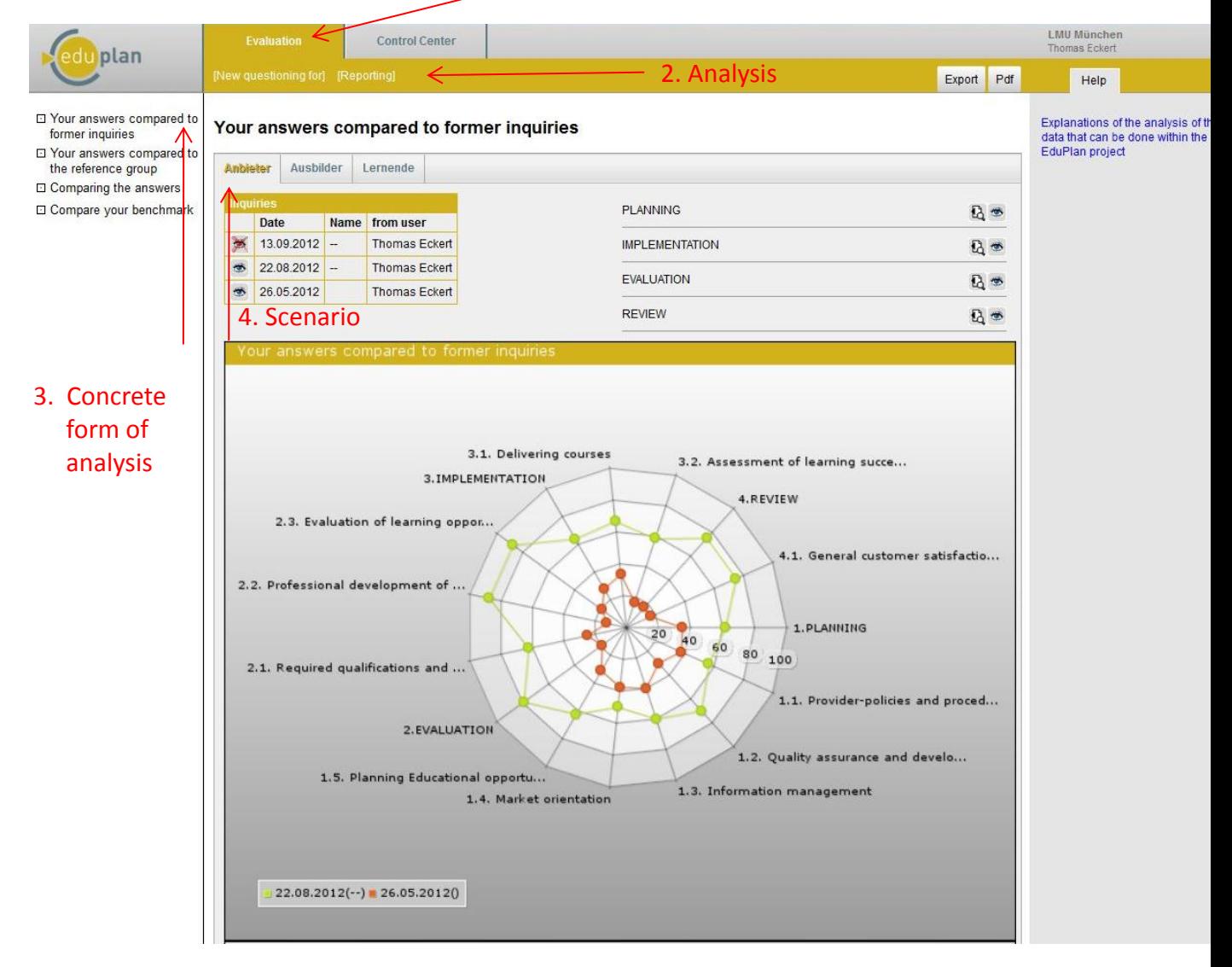

Two inquiries are compared to each other in the graphic, one of them done on 26.5.2012 and the other one done on 22.8.2012 (see legend). The different periods are marked in different colours. It is possible to compare more than two periods. Because in some cases the spider-net might get unclear it is possible to limit the analysis on only some scales. You can do this using the symbols on the right side of the table

![](_page_4_Figure_0.jpeg)

A click on the magnifier on the left side openes the sub-menues of the scales and another click on the eye on the right turns the display of a certain scale off or on (again). To be complete it should be mentioned that the spider-graphic is also displayed as a bar chart.

![](_page_4_Figure_2.jpeg)

### **3 Analysis using a reference group**

If you want to compare your answers to the answers of one (or more) referenc group(s) you choose the possibility "Your answers compared tot he referenc group" in the menue on the left (after having chosen "Evaluation" – "Analysis"). A graphic like the following will appear then. You can see the average values of you institution the system knows because of your registration.

![](_page_5_Figure_2.jpeg)

To do comparisons with reference groups you choose one or more oft he countries in the table on the left. This happens clicking on the eye beside the countries.

![](_page_6_Figure_0.jpeg)

In the Graphik above the two contries Germany and Great Britain are chosen as reference groups. As in the examle above you have again the possibility to choose some single scales to get a well arranged graphic.

# **4 Analysis of correspondencies (=comparing answers genarally) between providers, trainers and learners)**

In this analysis the answers of the three groups (providers, trainers and learners) which were given to the corresponding questions from their special point of view are compared to each other. After choosing the menue-point ""Comparing the answers" you will see the following picture on your screen:

![](_page_6_Picture_94.jpeg)

The tool gives you the opportunity to choose groups you want to compare with each other After you have taken you choice (here: Providers – Teachers) the results are presented in a table:

#### **Comparing the answers**

![](_page_7_Picture_79.jpeg)

The corresponding questions are listed on the opposite side of the table representing the perspective of each group. In the second column from the left side you can see the average value of the answers given by the providers. In the further columns the counts of the answers given by the teachers are listed (not so many in the example). In addition a comparison oft he different and identical answers is presented in form of a pie-chart.:

![](_page_7_Figure_3.jpeg)

#### **5. Analysis using a norm (benchmarking analysis)**

The fifth possibility of analyzing the data is a comparison oft rhe answers with a norm given. A norm is a goal the learning provider wants to reach. The norm concerns the topics of the questionnaire (scales) that ist he basis of EduPlan. In order to be able to do such an analysis the system has to know the norms of the provider. So there must be a possibility to tell. This happens with the help of an interface that was implemented within the control center. After choosing "ControlCenter" and the Sub-menue "Evaluation setup" you will see the following on your screen:

![](_page_8_Picture_27.jpeg)

In the vertical menue on the left side oft he screen you get the possibility to choose a scenario on which you want to refer to. For the following example the providers were chosen. After that several questions appear on your screen that you can answer using the slide control knob. As you can see in the following picture the percentage rates are illustrated verbally to clarify the meaning of the numbers.

# **Scenario Anbieter**

![](_page_9_Picture_55.jpeg)

<u> ammanna manamannan manamannan manamannan m</u>  $100$ 0 10 20 30 40 50 60 70 80 90

In order to be able to compare answers with a norm you necessarily have to answer these questions. If you have done so please return to the menue "Evaluation"  $-$  "Analysis" and choose the point "Compare your benchmark".

![](_page_9_Picture_56.jpeg)

After choosing that you are asked to decide for a scenario (here: providers). The results are presented in form of a spider-net:

#### Your answers compared to your benchmark

![](_page_10_Picture_15.jpeg)

As you can see you again have the possibility to choose more than one group or to concentrate on some parts of the quesionnare.